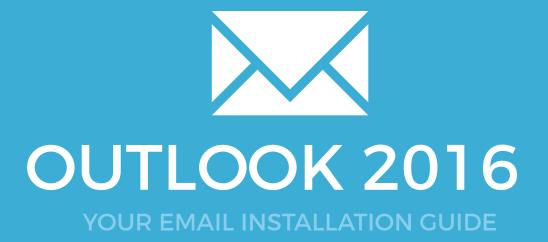

### Installing your email signature in

<sup>34</sup> OUTLOOK 2016

Please have your provided HTML file available and ready to install. Then simply follow the steps below to have your signature set-up in Microsoft Outlook 2013 within minutes.

#### STEP ONE

Open Microsoft Outlook 2016 mail client.

Once **Outlook 2016** is open, click the **File** tab in the Outlook 2016 menu, then select **Options**.

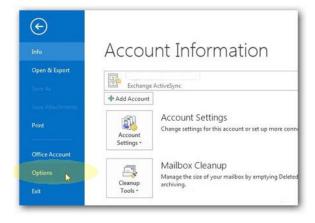

#### **STEP TWO**

Select **Mail** on the left hand side and click on the **Signatures...** button.

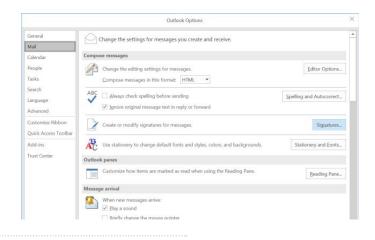

#### **STEP THREE**

Click on  $\ensuremath{\text{New}}$  and type a name for your email signature, press  $\ensuremath{\text{OK}}$ 

Select the signature to send on **New Messages** and **Replies/Forwards** for your email account

3

 $\searrow$ 

## Installing your email signature in

## **OUTLOOK 2016**

#### **STEP FOUR**

Switch out of Outlook 2016 for a minute and go to where your provided email signature file is saved.

Right click the file and **open with Notepad**. You should see a lot of code. Press **Ctrl + A** to select all, then **Ctrl + C** to copy the code.

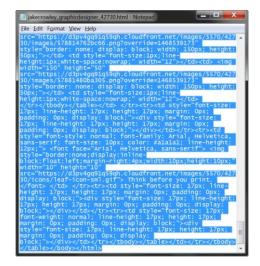

4

#### **STEP FIVE**

Switch back to **Outlook 2016** and hold Ctrl whilst clicking on the **Signatures...** button. This will open your Outlook 2016 signaure file location in Windows Explorer.

Right click on the My Signature.htm file and open this within Notepad.

Click in Notepad and press **Ctrl + A** to select all, then hit **Delete**. Press **Ctrl + V** to paste your copied code.

Finally, click on File > Save or Ctrl + S.

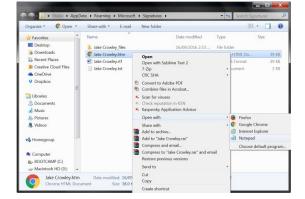

## Installing your email signature in

# <sup>36</sup> OUTLOOK 2016

6

#### **STEP SIX**

Now that we have replaced that signature with our code, you can go ahead and compose a new email. Your email signature will automatically be inserted and send with all of your emails.

**NOTE**: When viewing your installed email signature in your signature settings, the signature will not display correctly. Ignore this as it's a Outlook bug with the styling.

Composing a new email and sending it to yourself will show you that it is being received correctly.

### All done! Your email signature is now installed within Microsoft Outlook 2016!

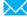